# DNLV / GDRD 80 **系列 雷達波料位傳訊器**

# **操作說明**

**2022.07V02**

# **DNLV / GDRD80** 系列雷達波料位傳訊器操作說明

## ■ 產品測量原理與特點:

80G雷達物位計採用調頻連續波 (FMCW)技術。天線發射高頻的調頻雷達信號, 雷 達信號的頻率線性增加。發射的雷達信號經被測量介質反射後由同一天線接收。 在同 一時刻,發射信號頻率與接收信號頻率的頻率差與被測距離成正比。採集到的 頻率差 信號,經快速傅力葉變換 (FFT) 得到反射回波的頻譜,並以此計算得出待 測目標的距 離。

## ■ 產品安裝注意事項:

#### ⚫ **安裝位置(以下為建議參考值,實際運用可依據狀況判定)**

安裝時,儀表(依型式)與容器壁面至少保持 200mm(用於液體)或 400mm 的距離(用於 固體)。(於允許下)

基準點

容器中心線

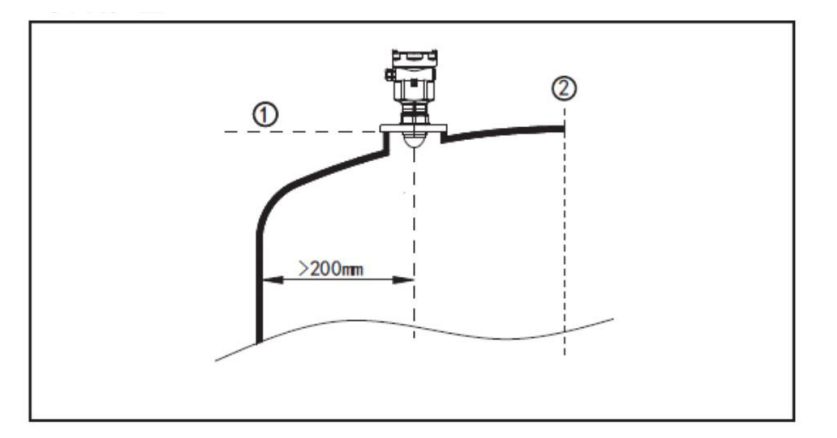

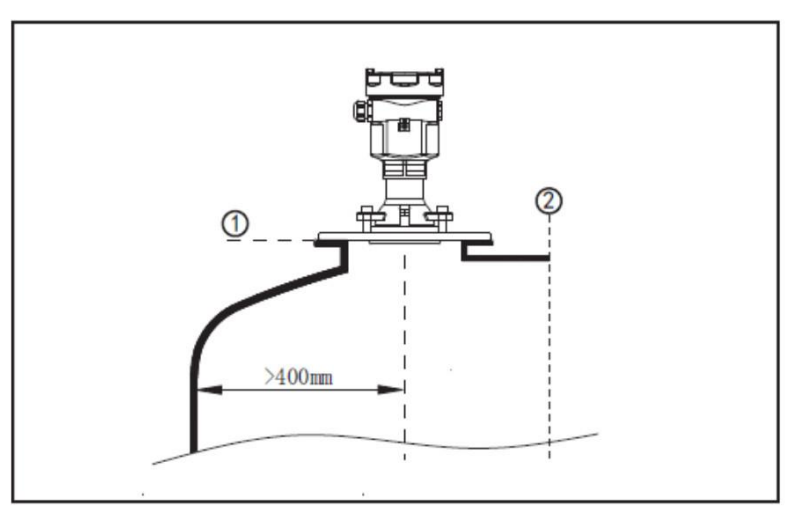

對於錐底型且平面槽頂的容 器,儀表最佳安裝位置為槽頂 正中央,可以確保測量到容器 底部。

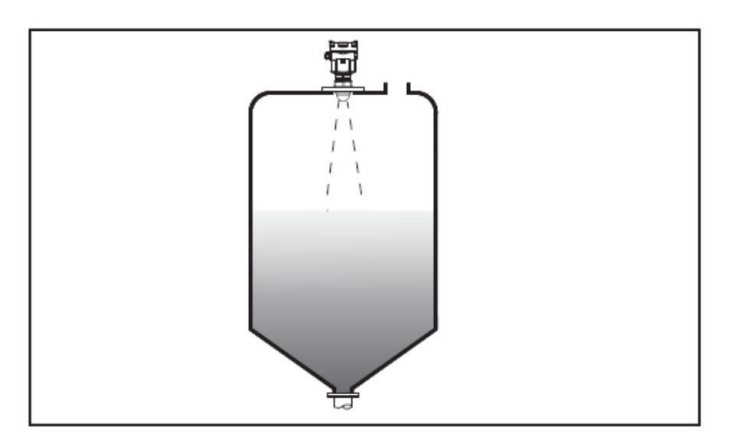

#### ⚫ **天線延 伸**

如果被測介質 的反射特性好, 容器接管也可 以長於天線長 度。容器接管的 標準長度見 下 表。末端一定要 磨平,不能有 毛刺等突出物。 必要時 使用 "虛假回波學 習"功能,。消 除較小接管末 端反射,也可 以同樣獲得較 好的測量效果。

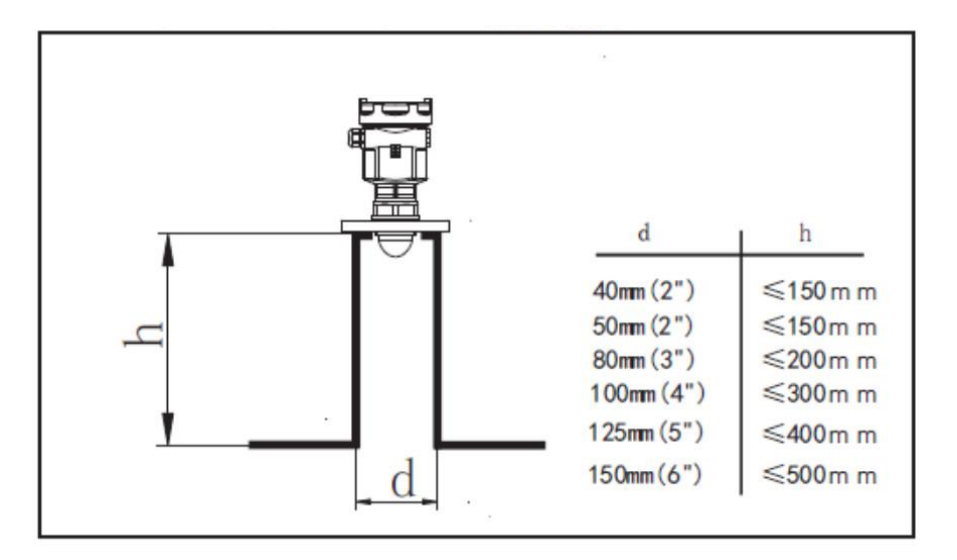

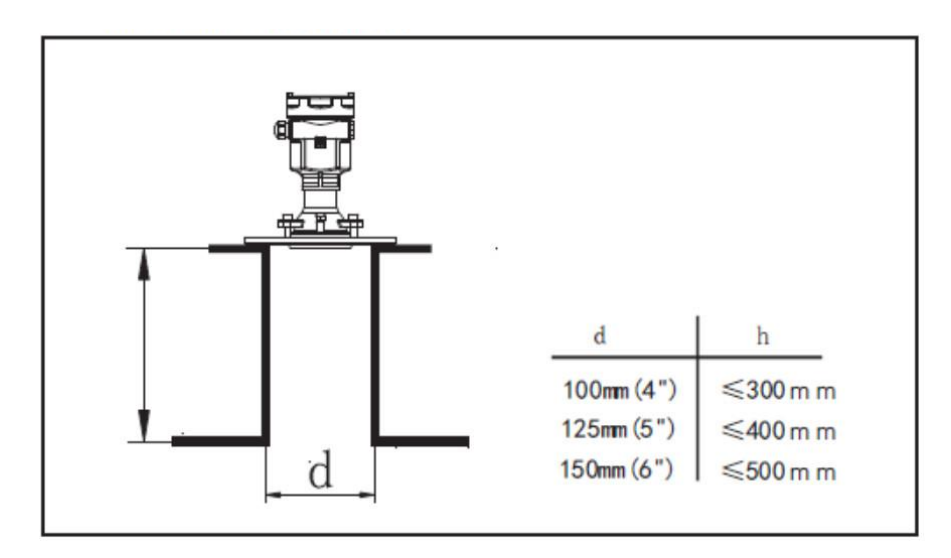

- ⚫ **安裝位置正誤**
- 安裝位置應該與被測物 質垂直,除非有安裝萬向 法蘭可以調整方向。
- 儀表安裝於拱型或圓頂 的容器時,不建議安裝於 容器正中心,如此會因多 次回波效應,造成誤判。

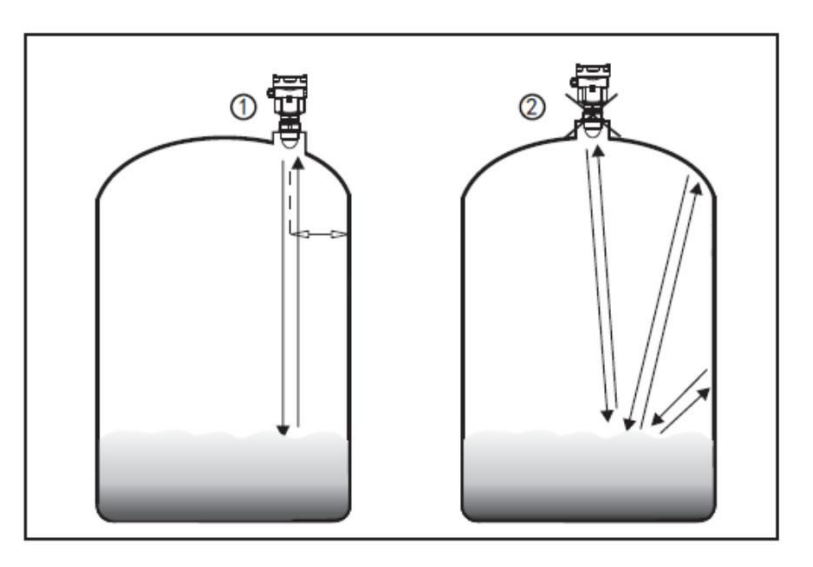

- 安裝正確點應避開進料 角度,以避免誤判。
- 當安裝於戶外時,應採 取遮蔽﹑防雨措施。

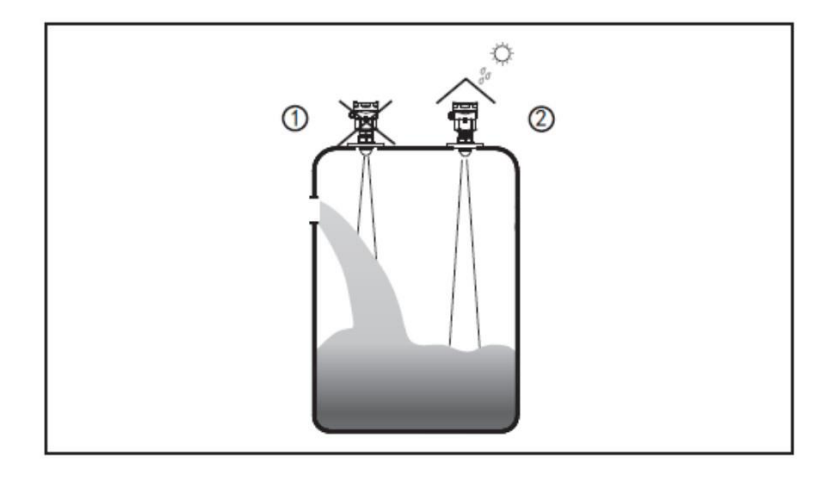

### ⚫ **有攪拌器的安裝**

當容器有攪拌器時,應遠離攪拌器 安裝, 安裝好後, 裝容器內注入介 質至攪拌器最底部,進行"虛假回 波學習",將非料位的回波予以去 除。

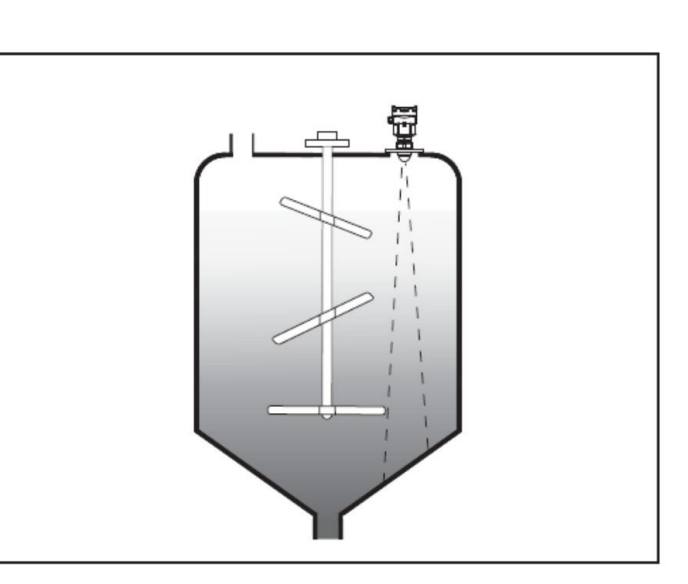

#### ⚫ **反射板的安裝**

當罐中有障礙物影響測量時, 可加 裝反射板,把障礙物的反 射波反射 到別處,必要時可進 行"虛假回波 學習"

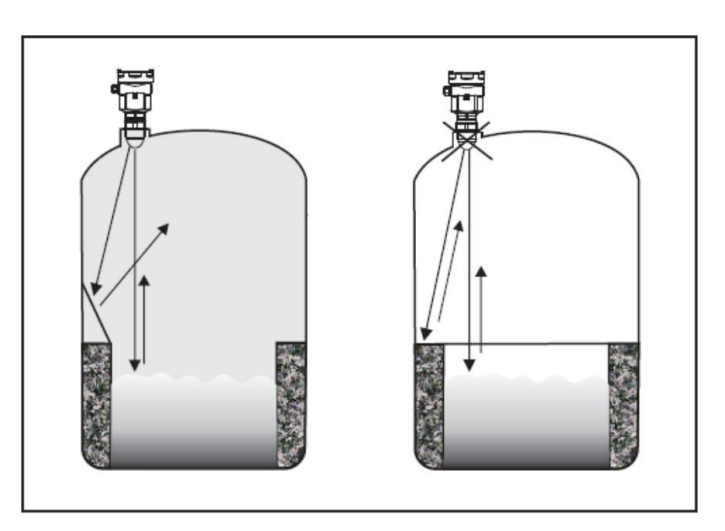

■ 電氣連結:

## ⚫ **二線﹑單膛結構**

使用 4-20mA+ HART 兩線式配線(24VDC), 打開上蓋, 依據標示旋轉取下顯示面 板。

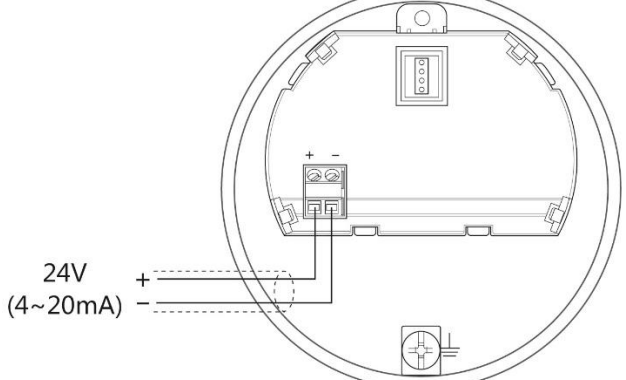

# ⚫ **六線﹑單膛結構**

使用 RS485 輸出四線式配線(24VDC), 打開上蓋, 依據標示旋轉取下顯示面板。

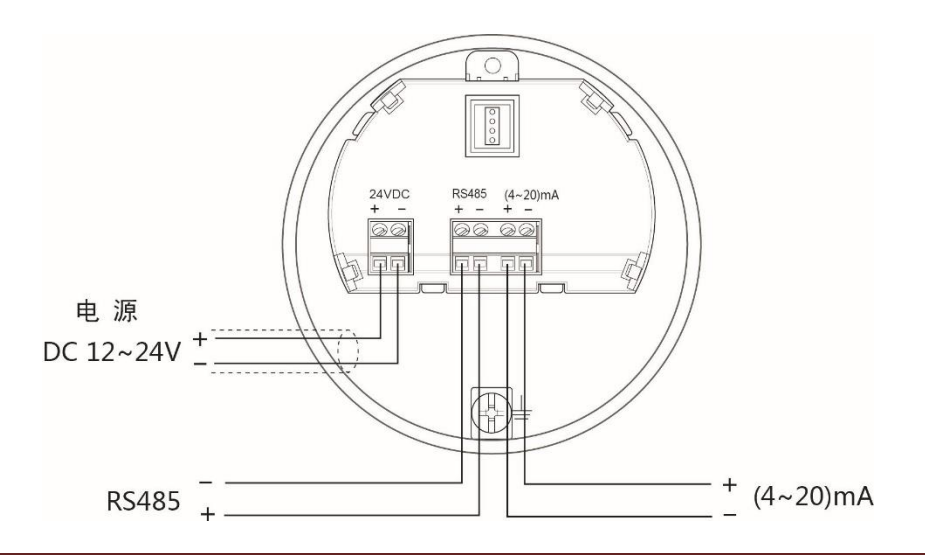

#### ⚫ **四線﹑雙膛結構**

打開配線端膛體,進行配線。4-20mA+HART 輸出。使用 220VAC(或 24VDC)供電 :

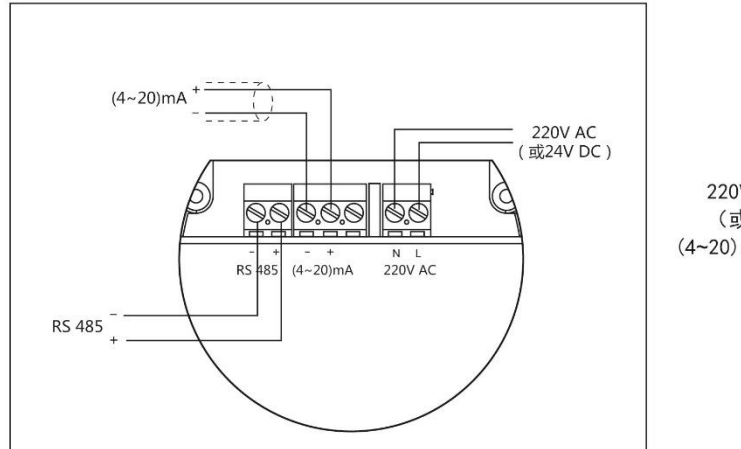

220V AC/50Hz供电 (或24V DC供电) (4~20) mA输出或RS485输出

本儀表為本質安全防爆,於防爆場合配線時須使用安全隔離柵。

#### ■ 儀表設定:

#### ⚫ **觀念說明**

盲區範圍(選單 1.3)

量程設定(選單 1.4)

高位調整(選單 1.6)

低位調整(選單 1.5)

#### **儀表的量測是以置頂安裝基準線起。**

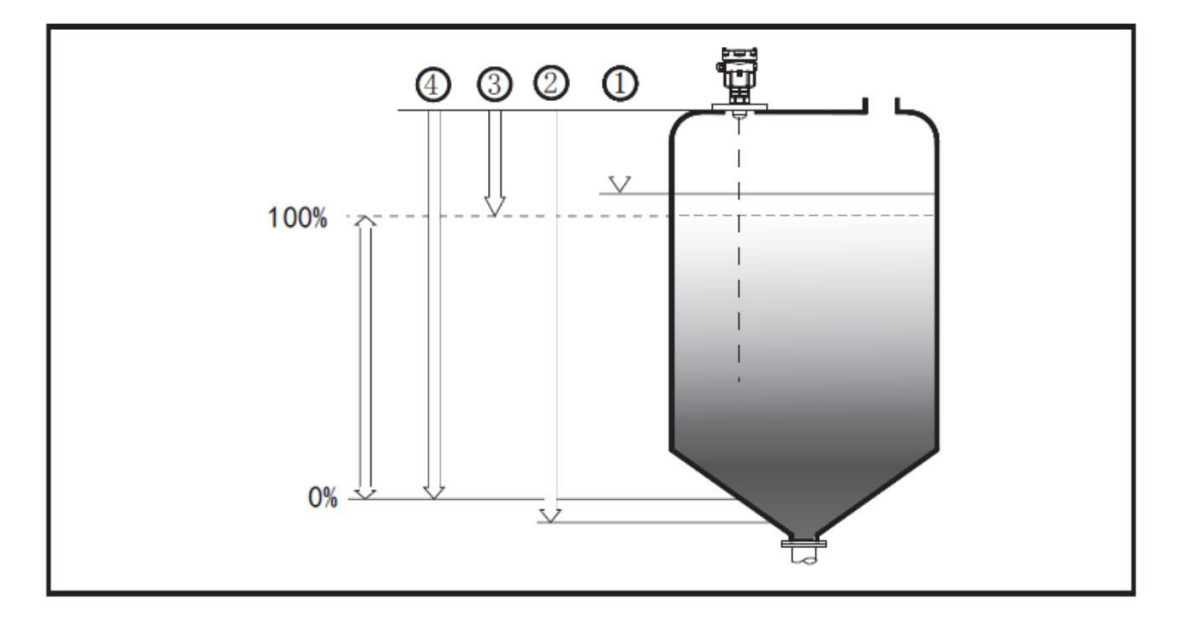

#### ● 按鍵功能說明

按鍵功能說明 : 儀錶面板上有 4 個按鍵 · 通過 4 個按鍵(2)可對儀表進行調校 · 調校 選單的語言可選。調整後,液晶(0)顯示測量值,透過玻璃視窗可以非常清楚地讀出測 量值。( GDRD5X 面板示意圖 )

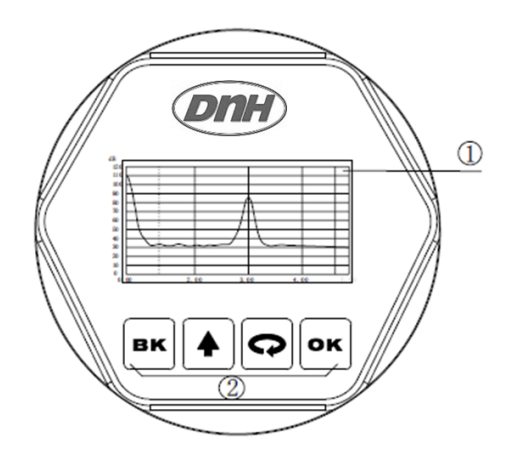

﹝OK﹞鍵

-進入編程狀態;

-確認編程項;

-確認參數修改。

﹝ ﹞鍵

#### -選擇編程項;

-選擇編輯參數位數;

-參數項內容顯示。

﹝ ﹞鍵

-修改參數數值;

-選擇顯示模式。

#### ﹝BK﹞鍵

-退出編程狀態;

-退至上一層選單;

-運行時, 測量值/回波波形切換。

**編程說明:** 使用面板上的四個按鍵可實現儀錶的參數設置、調校及檢測等功能。

**編程選單結 構:** 選單結構可參見(附表一)。圖中向右箭頭的進入由 OK 鍵實現;向 下的箭頭進入由  $\bigcap$  鍵實現 : BK 鍵實現向左箭頭的返回。

**編程子選單 :**

基本設置: 基本設置包括儀錶的基本參數:高低位調整、量程、盲區、物料性質、 距離偏移、電流輸出、跟波設置與增益設置。

顯示: 顯示設置儀錶的語言、曲線範圍、單位、顯示內容及幅度範圍。

- 高級設置: 高級設置主要有:雜波更新、無訊號輸出、阻尼時間、阻尼係數。
- 服務: 包括密碼、電流仿真、電流偏量、恢復出廠設置與固件更新。
- 信息: 儀錶基本信息如出廠日期、序列號、版本號。
- **編程方法:** 儀錶在運行狀態下按 OK 鍵進入編程狀態,顯示編程主選單。每個參 數編輯完成後, 須用 OK 鍵確認, 否則編輯無效。完成編輯後, 按 BK 鍵退出編程狀態,返回運形狀態。在編程的任意時刻,可按 BK 鍵放 棄編程,退出參數項編程狀態。

**可選參數編程 :**

符號/數字參數 編程: 當選單進入符號/數字編程狀態時,被編輯的參數第一位反黑,此時, 可按 ← 鍵改變該位符號/數字, 直到所需符號/數字, 按 → 鍵, 選符 號/數字依次反黑,可對其它位編程,編程完畢,按 OK 鍵確認編程。 可選參數編程: 可選參數編程是指編程項有數個被選參數項,供用戶選擇。用< 將箭頭指向所需參數項處,按 OK 鍵確認編程。

**編程選單說明 :**

**1. 基本設置:** 基本設置包括主要儀表參數設置,如量程、物料性質、阻尼時間等。 在運行狀態下,按 OK 鍵進入編程狀態,液晶顯示主選單,可用 $\bigcap$ 鍵移動箭頭。

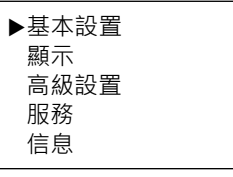

1.1 高低位調 整: 高低位調整用於量程設置。低位與高位調整一起決定了電流輸出線性 對應關係的比例。在主選單中,按OK鍵,進入基本設置子選單,液 晶顯示

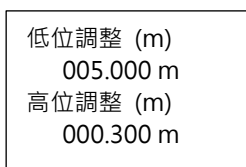

進入編程低位百分比,參見前述參數編輯方法中的選項/數字參數編程 方法編輯百分比值及距離值。編輯完成後, 按 OK 鍵確認, 按 BK 鍵 放棄編程。按 $\bigodot$ 鍵進入 量程 液晶顯示。

1.2 量程: 用於量程設置,為了正確量測結果。

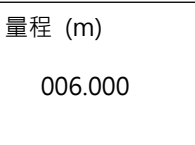

同上設定,編輯完成後,按OK 鍵確認,按BK 鍵放棄編程。按 鍵進入 盲區 液晶顯示。

1.3 盲區: 當距離傳感器表面近處有固定障礙物時, 目最大料高不會到達障礙 物,可以使用盲區設置功能來將其移除。

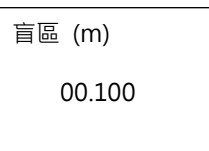

可用 $\bigcap$ 鍵移動箭頭,選擇 物料性質。

1.4 物料性質 : 選擇物料為固體或液體或攪拌,進一步確定影響測量的性質。

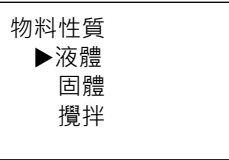

 $\mathcal{R} \cap \Omega$ 鍵位移, 按 OK 鍵進入參數編輯狀態, 編輯完成後按 OK 鍵 確認。按 $\bigodot$ 鍵選至選單 距離偏移。

1.5 距離偏置 : 用以修正測量誤差,其值為實際空高值與顯示空高值的差。

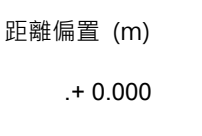

按 OK 鍵進入參數編輯狀態,用全鍵設置數字,用 <B 鍵位移,編輯 完成後按 OK 鍵確認。按 $\bigcap$ 鍵選至選單 電流輸出。

1.6 電流輸出 : 定義電流輸出。

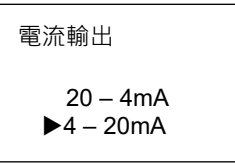

按 OK 鍵進入參數編輯狀態,用全鍵或 Q 鍵選擇,編輯完成後按 OK 鍵確認。按 $\bigcap$ 鍵選至 跟波設置。

1.7 跟波設置 : 跟波設置是利用跟踪寬度與保持時間來控制回波跟踪; 於設置範圍 會保有一段時間防止雷達採集數值時發生突變。

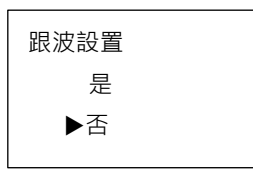

按 OK 鍵進入參數編輯狀態,用全鍵設置數字,用 Q 鍵位移,編輯 完成後按 OK 鍵確認。或按 BK 鍵放棄編程。

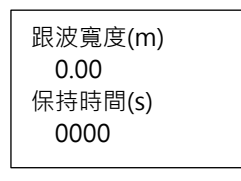

以跟波寬度為半徑,現有測量點為中心加減,作為設定範圍。 編輯完成後按 QK 鍵確認。按 $\bigodot$ 鍵選至 增益設置。

1.8 增益設置 : 改變增益值會改變回波信號大小,同時會改變噪音的大小。根據不同 的工況選擇不同的增益值,以達到最穩定的測量,可設定範圍為 1-

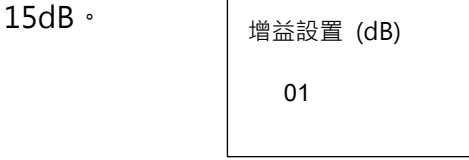

按 OK 鍵進入參數編輯狀態,用全鍵設置數字,用 $\bigcap$  鍵位移,編輯 完成後按 OK 鍵確認。或按 BK 鍵放棄編程。

2. 顯示 : 於主選單按◯ 鍵選至顯示項。按 OK 進入顯示方式編程。

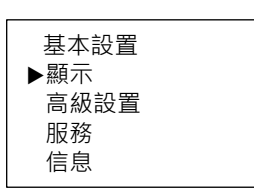

2.1 語言 : 使用語言可以選擇英文或中文。

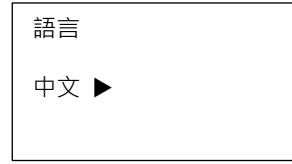

按 《 鍵選至 曲線範圍。

2.2 曲線範圍 : 曲線範圍用於顯示指定範圍內的回波曲線, 按 OK 鍵進入選項

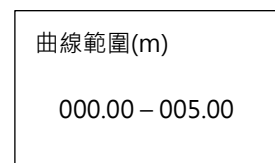

按 OK 鍵進入參數編輯狀態,用全鍵設置數字,用 $\bigcap$ 鍵位移,編輯 完成後按 OK 鍵確認。或按 BK 鍵放棄編程。按 $\bigcap$ 鍵選至 單位。

2.3 單位 : 選擇測量使用的單位

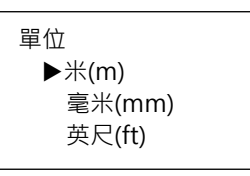

用 ← 鍵(增加)及 $\bigodot$ 鍵(減少)來選擇, 之後按 OK 鍵確認。按 BK 鍵 放棄。

2.4 顯示內容 : 選擇儀表測量的對應

DNLV-GDRD80\_IM\_202207V02 11/16

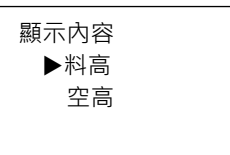

用 ← 鍵(增加)及 $\bigcap$  鍵(減少)來選擇, 之後按 OK 鍵確認。按 BK 鍵 放棄。

2.5 幅度範圍 : 幅度範圍用於顯示指定幅度範圍內之回波曲線,選擇合適的幅度範 圍,以便於更好的觀看回波曲線。

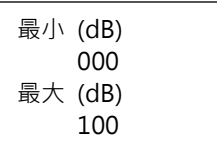

按 OK 鍵進入參數編輯狀態,用全鍵設置數字,用 <<br /><br> 第位移,編輯 宗成後按 OK 鍵確認。或按 BK 鍵放棄編程。按 $\bigcap$ 鍵選至 單位。

**3. 高級設置 :** 高級設置菜單中有更專業化的功能。

基本設置 顯示 高級設置 服務 信息

3.1 雜波更新 : 雜波更新可以設定

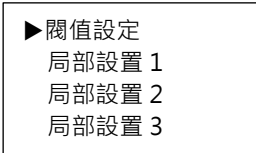

按 OK 鍵選至 3.1.1。

3.1.1 閥值設 閥值設制式對測量

置 :

閥值門限 (dB)

01

- 3.1.2 局部設 局部設置是對指定範圍內包含已知障礙物的容器中的虛假回波進行
- 置 : 學習,一共可以設置三個區段。

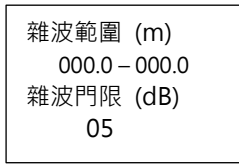

按 OK 鍵進入參數編輯狀態, 用< 鍵設置數字, 用  $\bigcap$  鍵位移, 編 輯完成後按 OK 鍵確認。或按 BK 鍵放棄編程。

3.2 無信號輸 無信號輸出是在沒有回波信號時, 對雷達波輸出信號的設置。

出 :

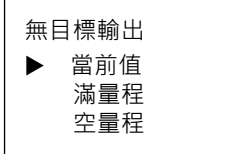

用  $\bigoplus$  鍵(增加)及 $\bigodot$ 鍵(減少)來選擇, 之後按 OK 鍵確認。按 BK 鍵 放棄。

3.3 阳尼時間, 阳尼時間是對雷達顯示值和輸出信號變化的快慢進行設置,可設置 範圍為 0 – 999。(針對輸出選項)

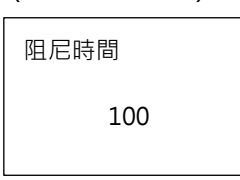

3.4 阻尼係數 : 阻尼係數是對雷達回波曲線刷新的快慢進行設置,可設置範圍為 0-99。(針對內部計算)

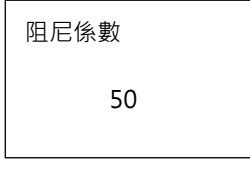

3.5 DK 值小 : 針對介電值較小的工況, 通過設置起始值與終止值來抑制雷達波穿透 產生的誤信號。

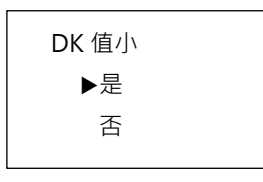

尤其錐形罐桶,雷達波容易因較小介電值而直接穿透至桶底。可以以 設定範圍來侷限範圍,規避此一現象。

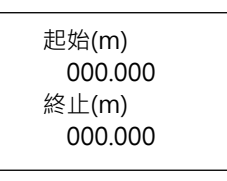

3.6 選擇首波 : 選擇首波是通過設定 K%值讓儀器更穩定的採集前端信號, 一般用於 容易產生多次回波的工況。儀器將只採集大於 K%的信號,避免誤判

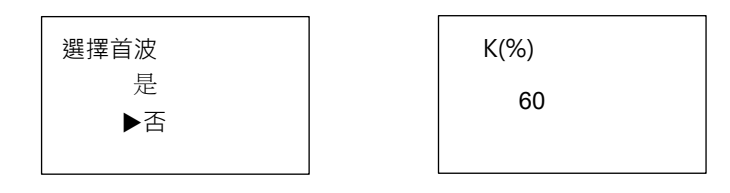

4. 服務: **WEBDTW 服務選單中包括更專業化的功能,供經過培訓的人員使用,主要有虛** 假回波學習、時間增益控制、復位及儀表參數保存等。

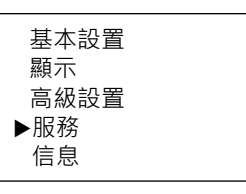

4.1 密碼 : 當修改電流偏量與固體更新時,需要輸入正確密碼。

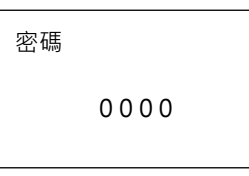

4.2 電流仿真(模 ) 電流仿真是對 4mA 和 20mA 做仿真輸出,可以用來檢驗儀表電流輸 擬) : 出是否正常。當雷達波正常工作時,設定為無。

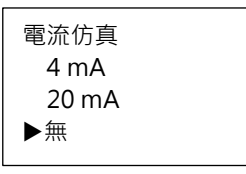

4.3 電流偏量  $\equiv$  雷流偏量是對 4mA 和 20mA 做偏量修正,當通過密碼驗證後,可以 多功能電錶來檢驗儀表電流輸出是否正常。當有偏移時,則輸入偏移 量來進行修正。

4mA 偏置 + 0.000 20mA 偏置 + 0.000

4.4 恢復出廠設 恢復出廠設置是對基本設置中的全部內容、顯示中的單位和幅度範 置 : 圍、高級設置中的全部內容進行復位操作。

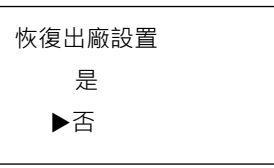

4.5 固件更新 : 由專業工程師進行。

**5. 信息 :** 信息選單包括了儀表有關生產的基本信息,如產品出廠日期、序列 號、版本號等。

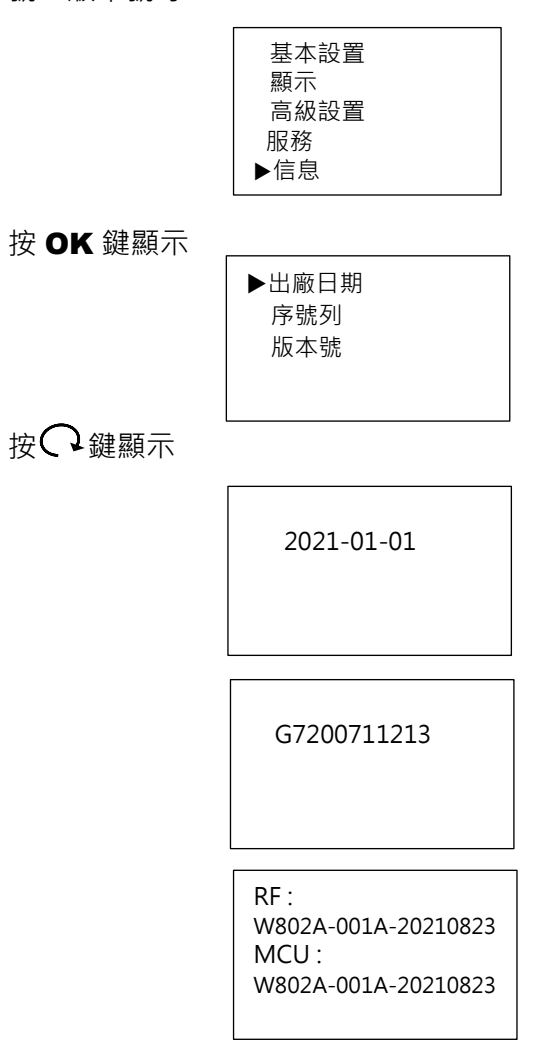

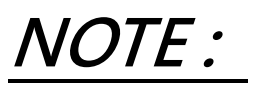